# **Служба переадресации вызовов IpervoiceКак настроить**

Услуга переадресации вызовов позволяет пользователю пересылать вызовы, отправленные с вызывной панели, на смартфон или планшет с iOS или Android.Приложение **Call2U** доступно в Play Маркете и Apple Store.

#### **Сценарии:**

Услуга переадресации вызовов доступна в трех вариантах:

#### **Внутренняя**

Пользователь находится внутри квартиры, и он подключен к сети Wi-FI.

В этом случае необходим шлюз переадресации 1071/2.

Домофон внутри квартиры должен находиться в состоянии "**Присутствия на месте**".

#### **Внешняя**

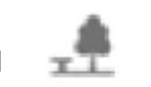

Пользователь находится за пределами квартиры, и он подключен к Интернетучерез мобильную общественную сеть 3G.

Домофон внутри квартиры должен находиться в **режиме "Отсутствия на месте"**.

#### **Внутренняя и внешняя**

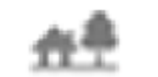

 Пользователь может принимать вызовы с обеих сторон.Инструкции по настройке приложения Call2U доступны в руководстве пользователя **LBT20073\_1039 Call2U App.**

## **Конфигурация Ipervoice**

#### **Внутренняя конфигурация**

#### **Что нужно сделать для переадресации вызовов:**

- $\bullet$ Сервер Ipervoce с FW 5.0\_plus или выше
- $\bullet$ Шлюз переадресации 1071/2
- $\bullet$ Wi-Fi / LAN-маршрутизатор
- Смартфон или планшет с установленным приложением Call2U $\bullet$
- $\bullet$ Вызывная панель 1039/13 / 14/78/74
- $\bullet$ IP-домофон iModo или MAX

#### **Внутренняя конфигурация**

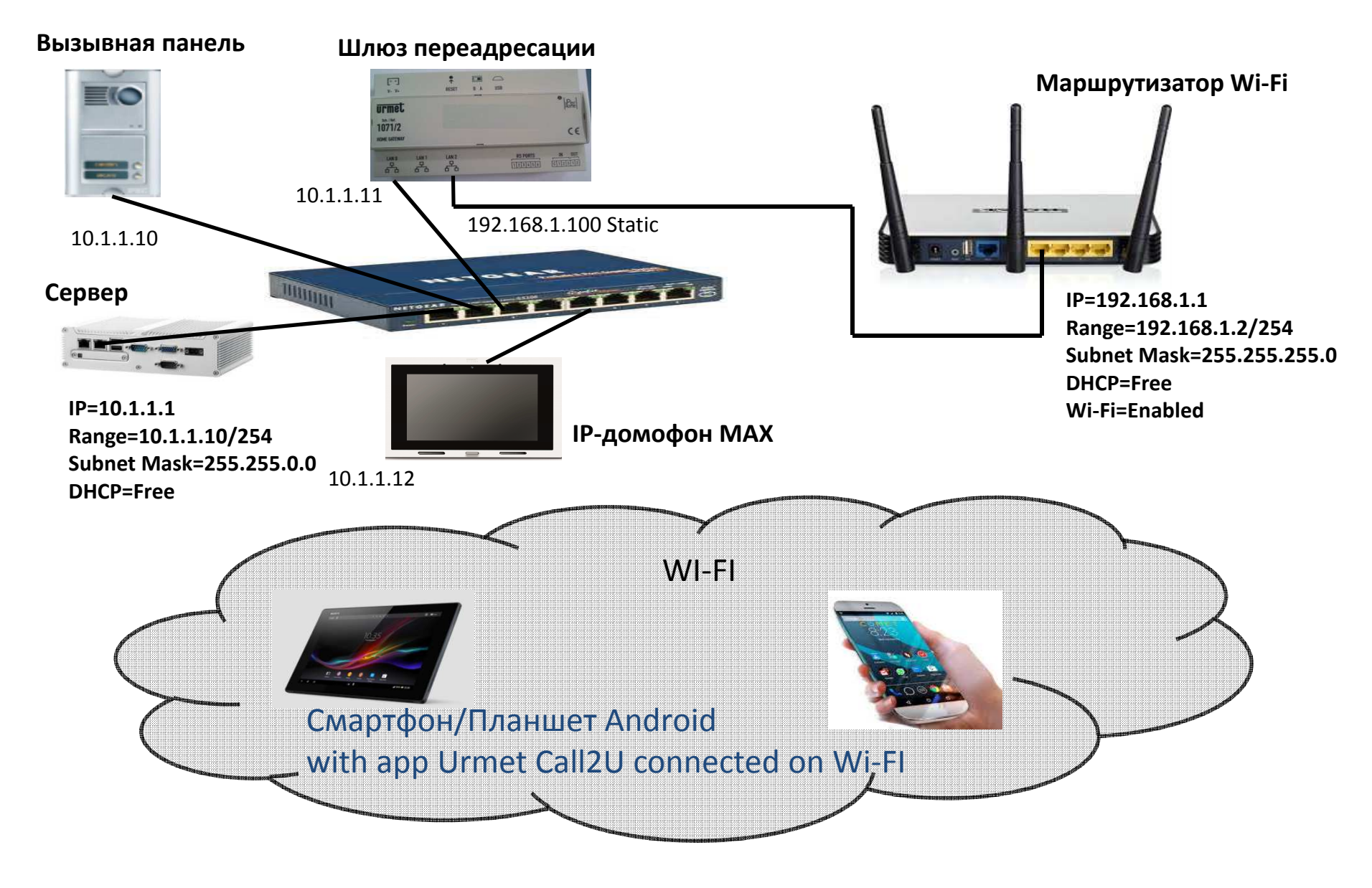

## **Настройка интерфейса Ipervoice**

После подключения кабелей:

- 1) Вход в систему с интерфейсом: Username = sysadmin Password = yourevip
- 2) Проверьте версию FW. Она должна быть 5.0\_plus или выше.<br>3) Выберите «Конфигурация сервера» и измените IP-алрес сер
- 3) Выберите «Конфигурация сервера» и измените IP-адрес сервера на 10.1.1.1, Маска подсети 255.255.0.0 и DHCP от 10.1.1.10 до10.1.1.254, затем перезапустите сервер

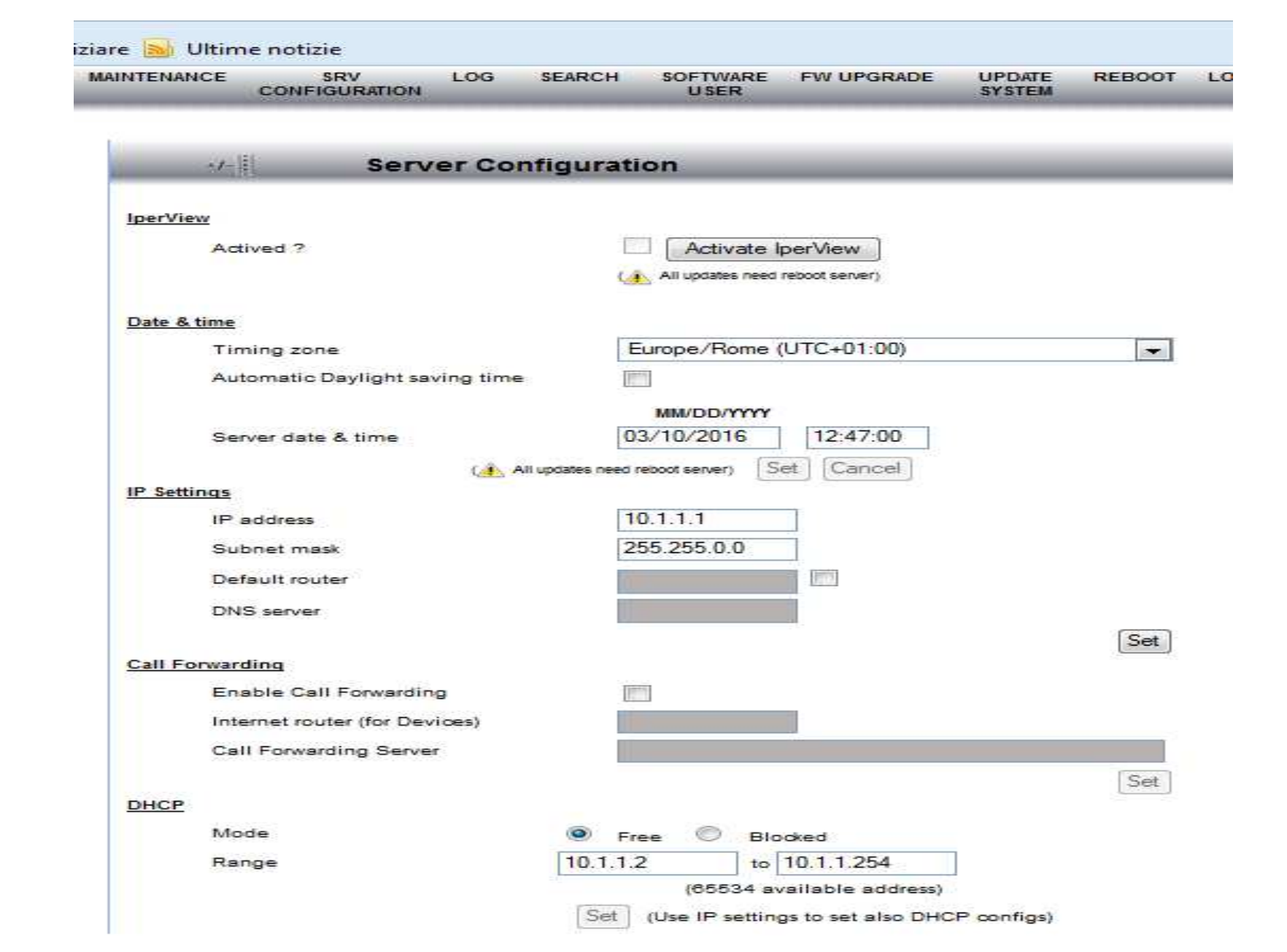

## **Настройка интерфейса Ipervoice**

- 4. 4. После перезапуска сервера выберите меню «Новые устройства»
- 5. 5. В списке вы можете увидеть шлюз переадресации<br>6. 6. Выберите «Настроить» в списке новых устройств
- 6. 6. Выберите «Настроить» в списке новых устройств

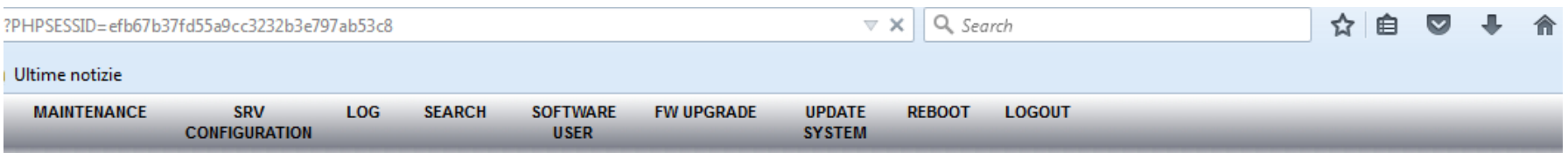

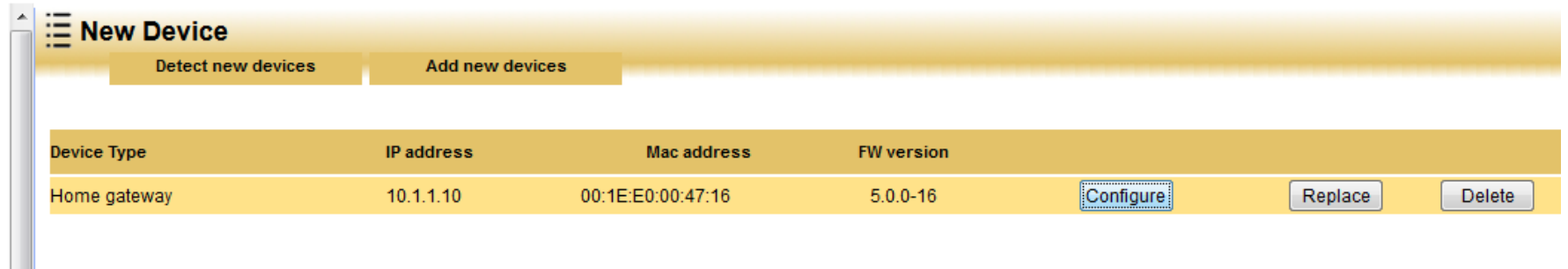

- 7. Заполните поле Фамилия, например. Домашний шлюз
- 8. В меню «Выбрать квартиру» мы можем выбрать, будет ли домашний шлюз установлен в существующей квартире с другим монитором или создать новую квартиру. В этом примере домашний шлюз будет установлен в той же квартире монитора MAX. Выберите Подтвердить

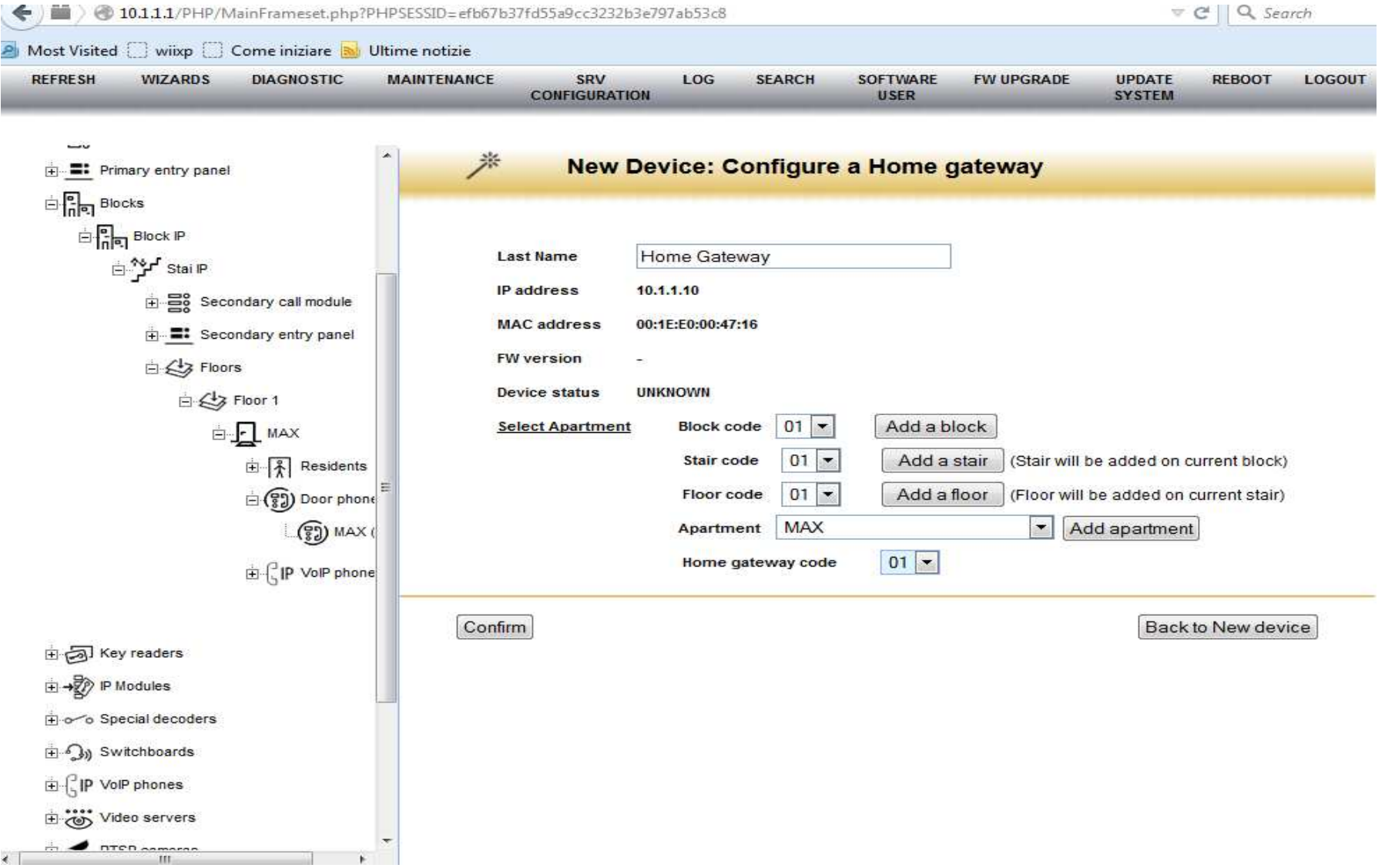

- 9. Теперь в списке домофона есть 2 устройства МАХ и Шлюз переадресации
- 10. Выберите главный шлюз
- 11. Нажмите «Главная страница шлюза»

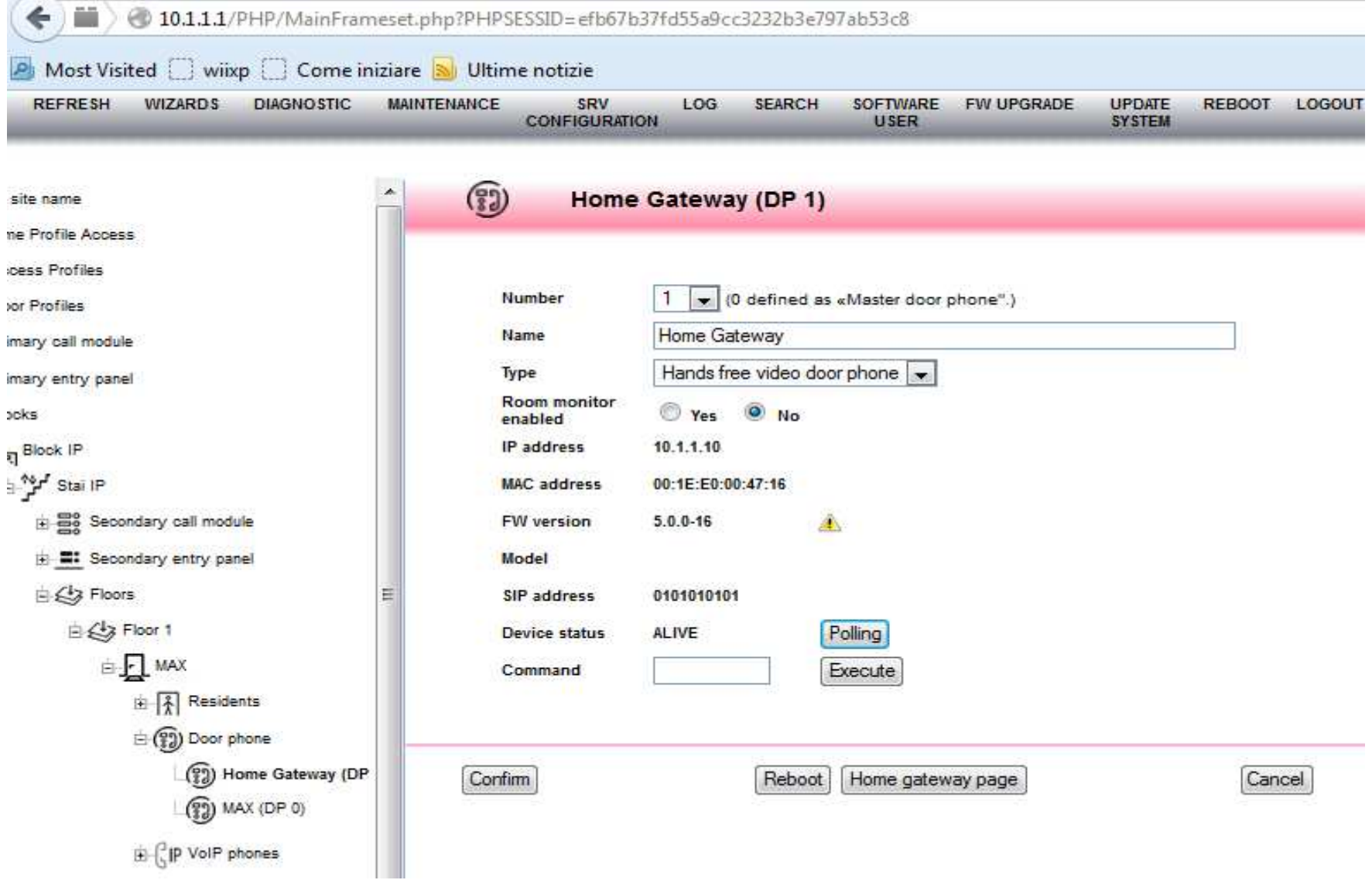

- 11. Войти с именем пользователя = installer Пароль dacirrye
- 12. Нажмите «Войти»

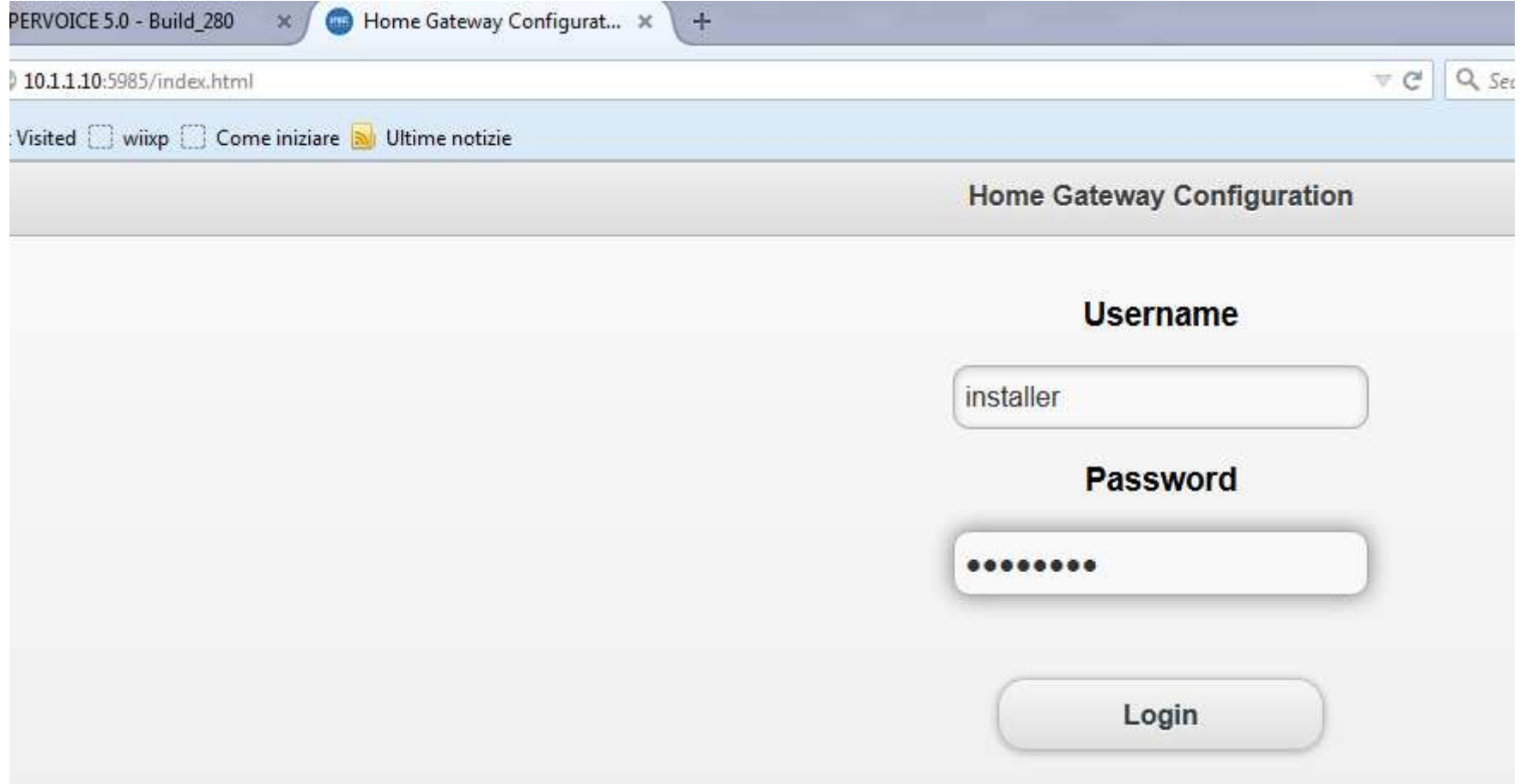

#### 13. ВыберетеFAVA SIP server

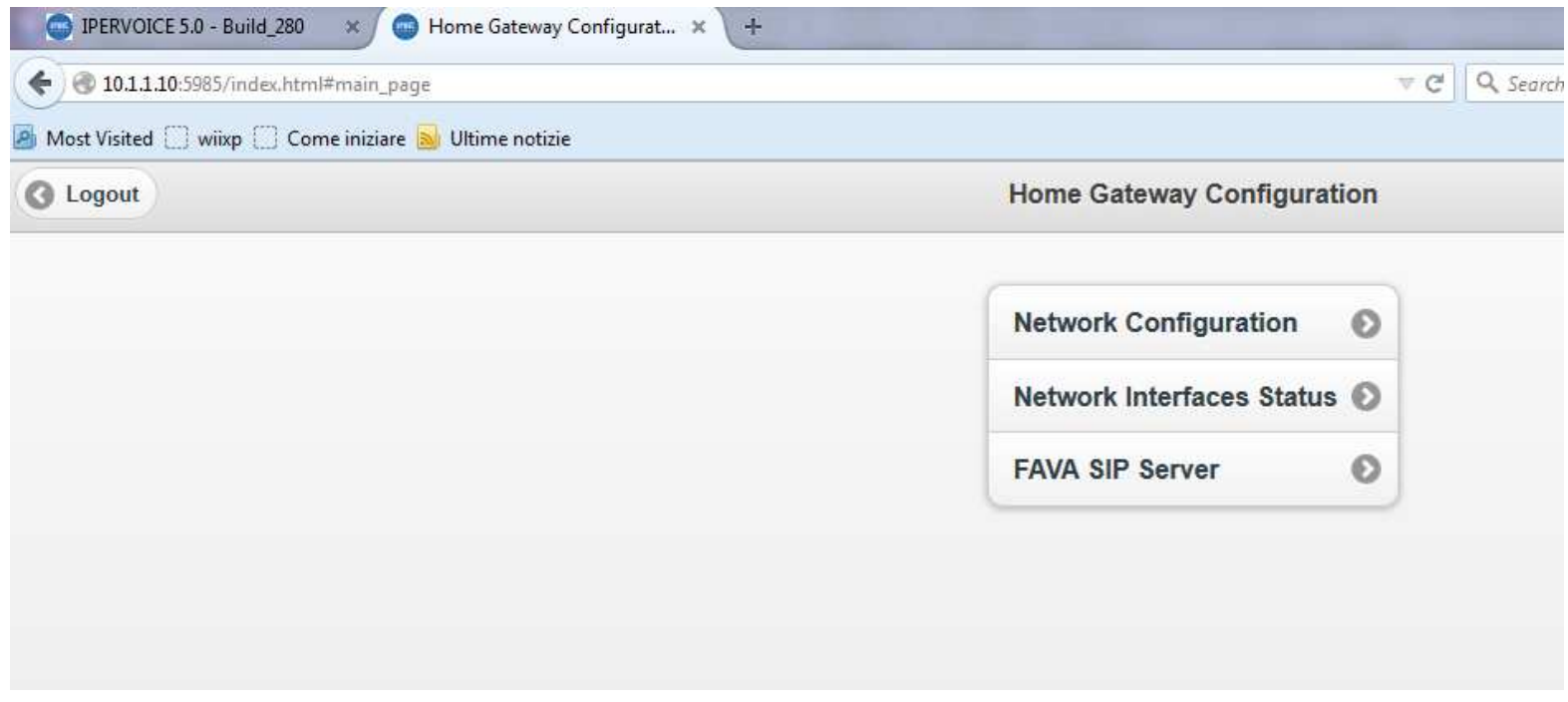

14. Создайте новую учетную запись с именем пользователя и паролем (в примере tony и toy как имя пользователя и пароль), затем выберите «Создать учетную запись»

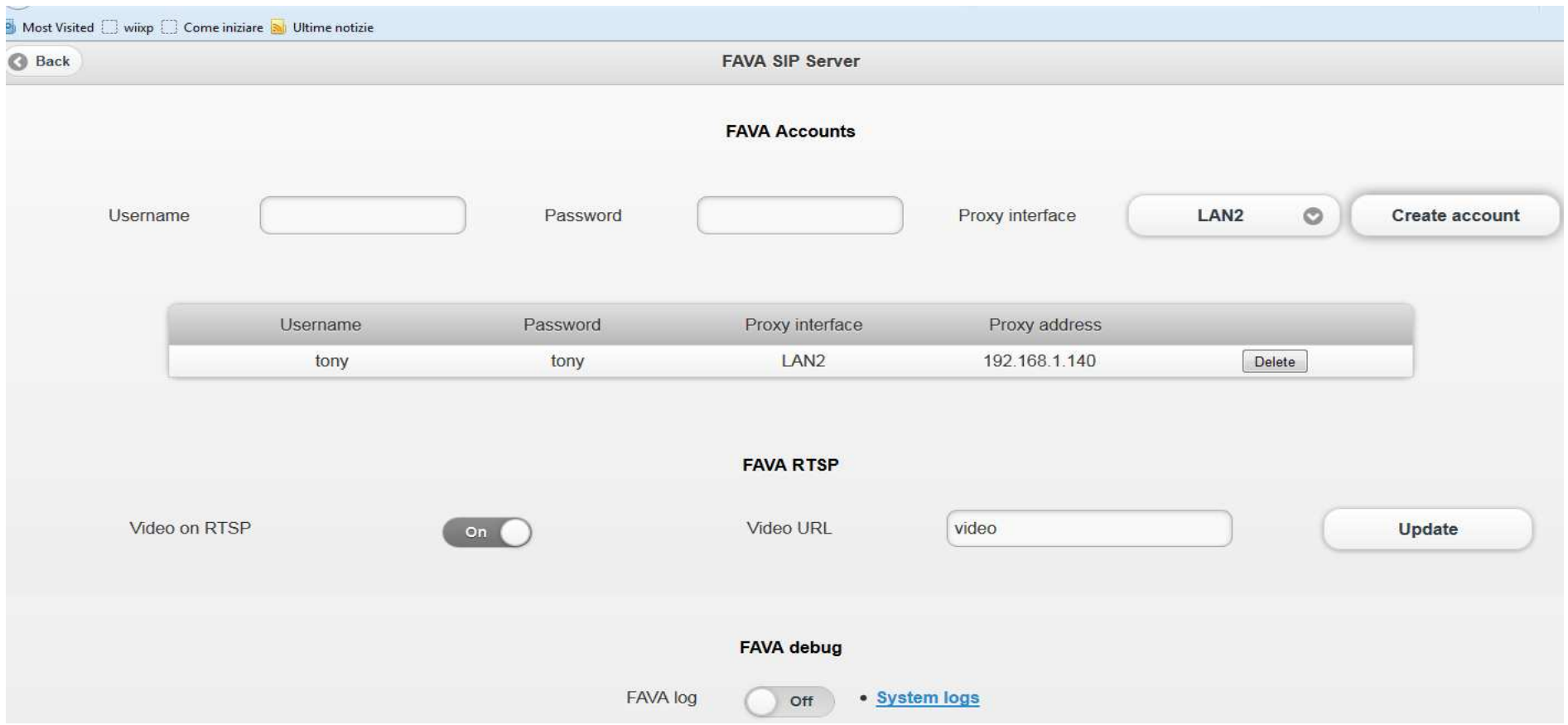

- 15. Выберите Назад для возврата в главное меню.
- 16. Выберите «Состояние сетевого интерфейса» и обратите внимание на IP-адрес LAN2 (в этом примере 192.168.1.140)

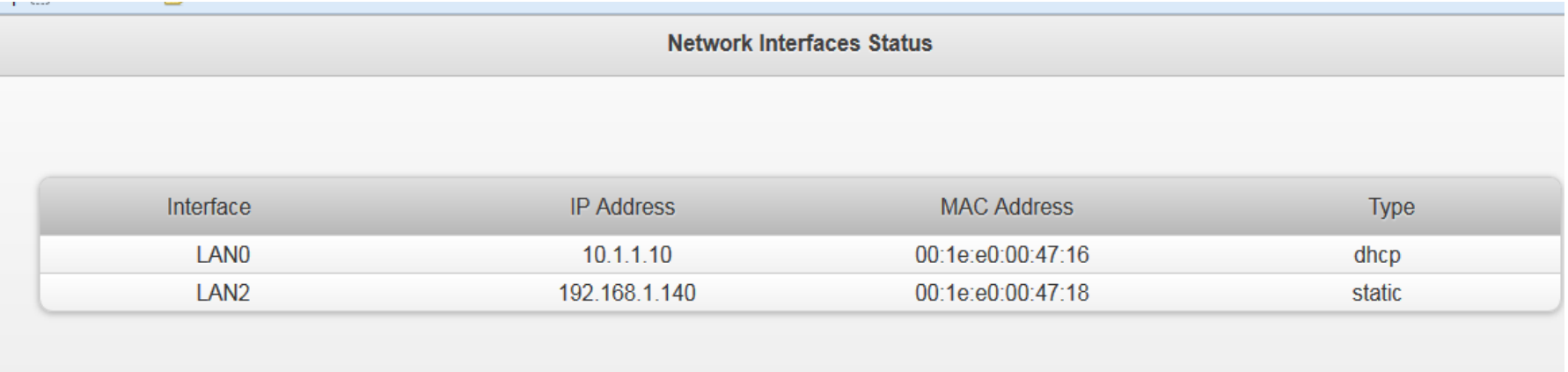

## **Настройка Wi-Fi маршрутизатора**

После подключения кабеля:

- 1) Войдите на маршрутизатор Wi-Fi с собственным логином
- 2) Проверьте, находится ли IP-адрес шлюза в диапазоне адресов LAN.

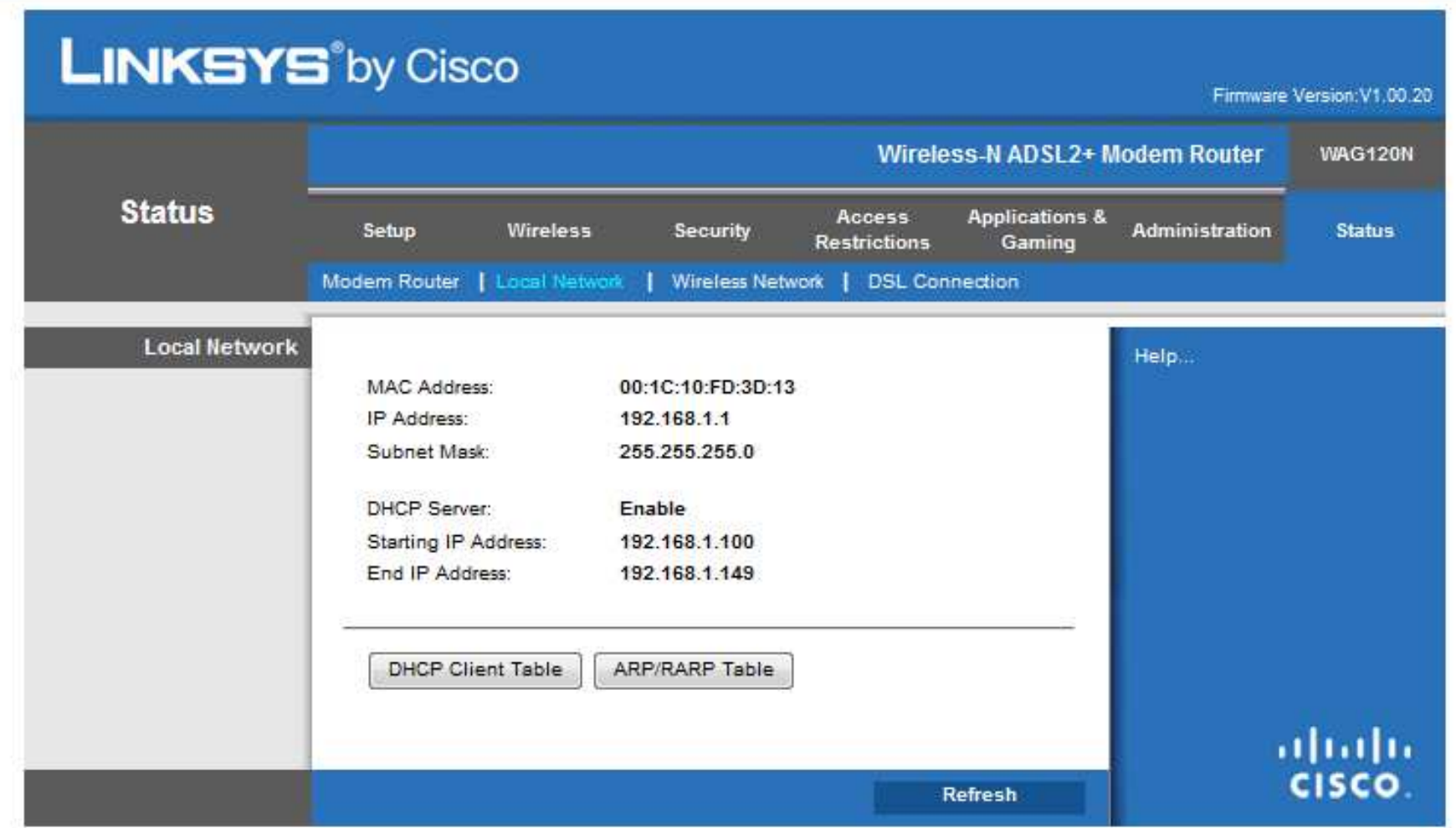

- 3) Проверьте конфигурацию Wi-Fi и обратите внимание на SSID и пароль (если ониесть). В этом примере имя сети Wi-Fi - это домашний шлюз без пароля.
- 4) Подключите порт LAN 2 шлюза к одному из портов LAN маршрутизатора Wi-Fi

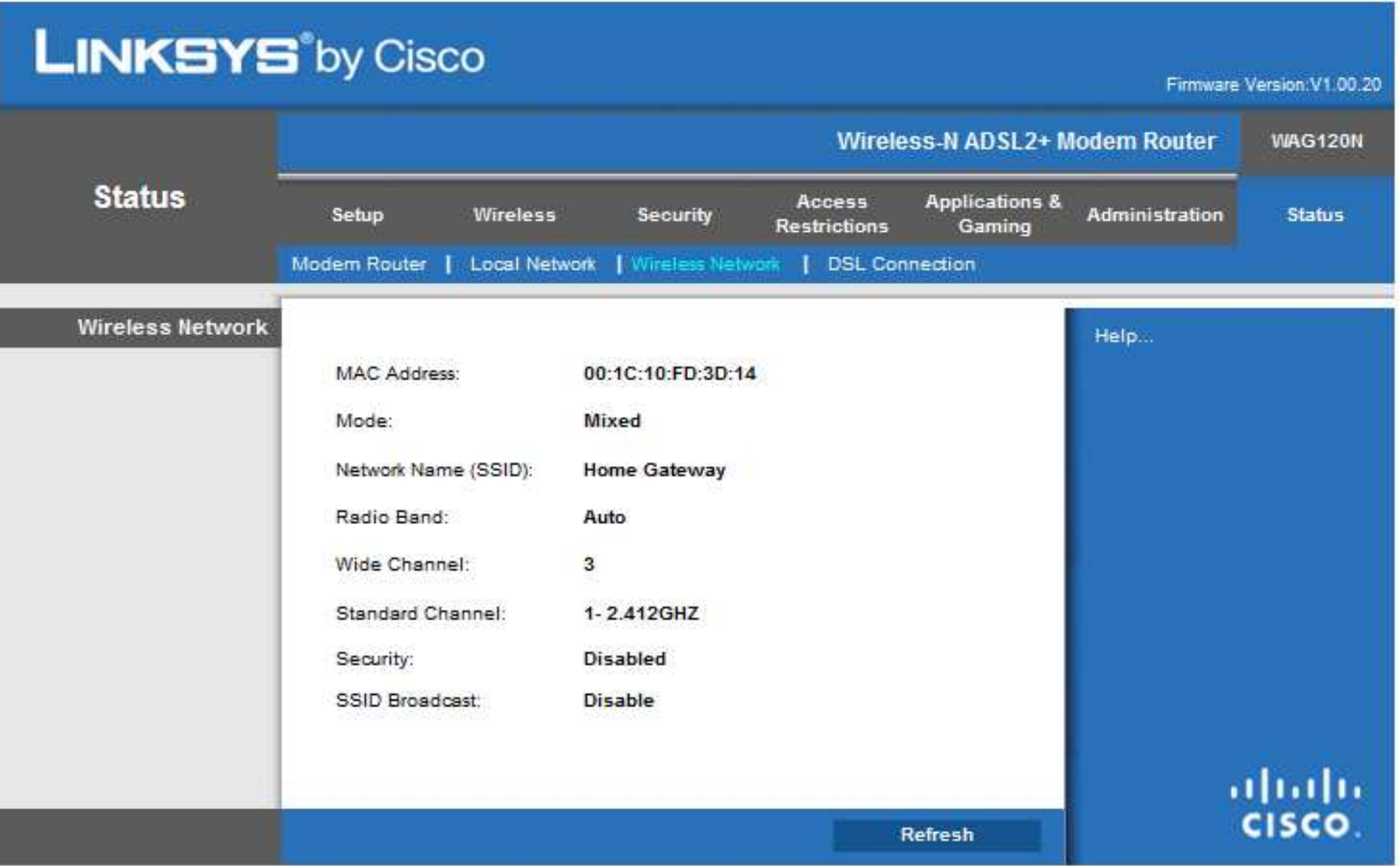

5) Проверьте в таблице ARP маршрутизатора наличие шлюза переадресации

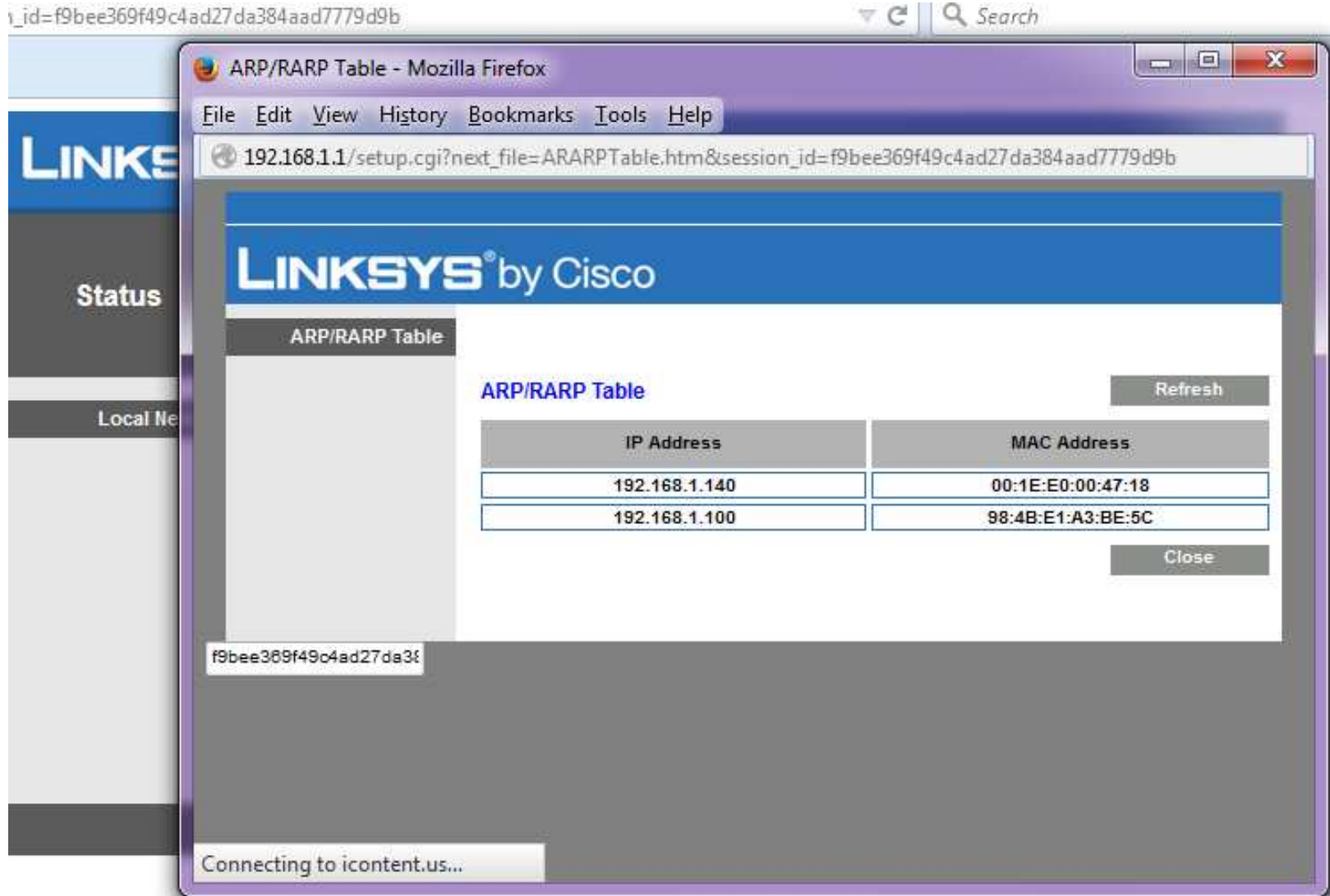

### **Настройка приложения Call2U**

**С**м. Инструкцию по настройке приложения Call2U, доступного в руководстве **LBT20073\_1039 Руководство пользователя приложения Call2U.**

# **Конфигурация Ipervoice**

#### **Внешняя конфигурация**

#### **Что нужно сделать для переадресации вызовов:**

- Сервер Ipervoce (серебряная версия) с FW 5.0\_plus или выше<br>• Wi-Ei / LAN-маршрутизатор, полключенный к Интернету
- Wi-Fi / LAN-маршрутизатор, подключенный к Интернету<br>• Смэртфон или плэншет с установленным приложением
- Смартфон или планшет с установленным приложением Call2U<br>• Вызывная панель 1039/13 / 14/78/74
- Вызывная панель 1039/13 / 14/78/74<br>• IP-домофон iModo или MAX
- IP-домофон iModo или MAX

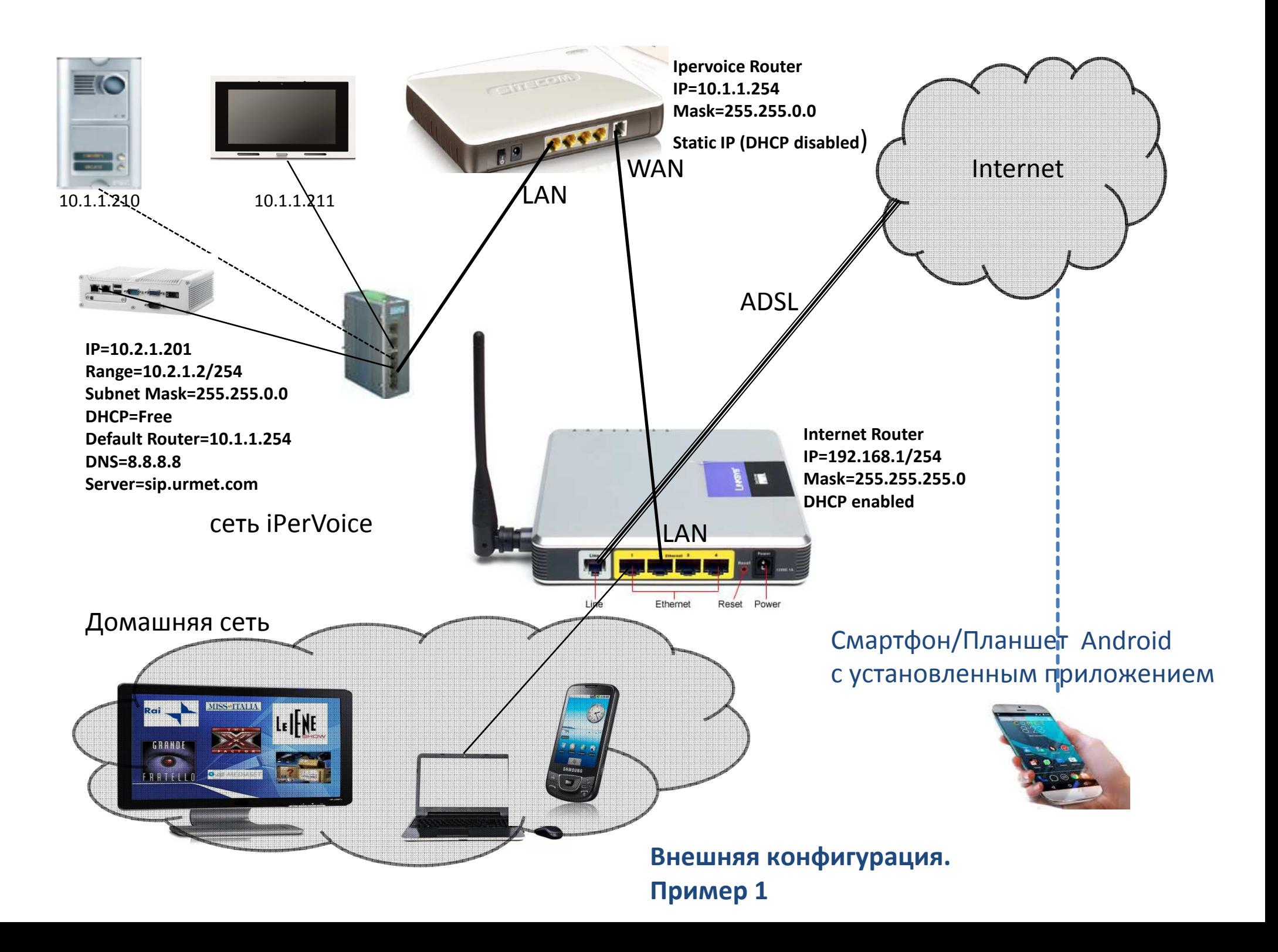

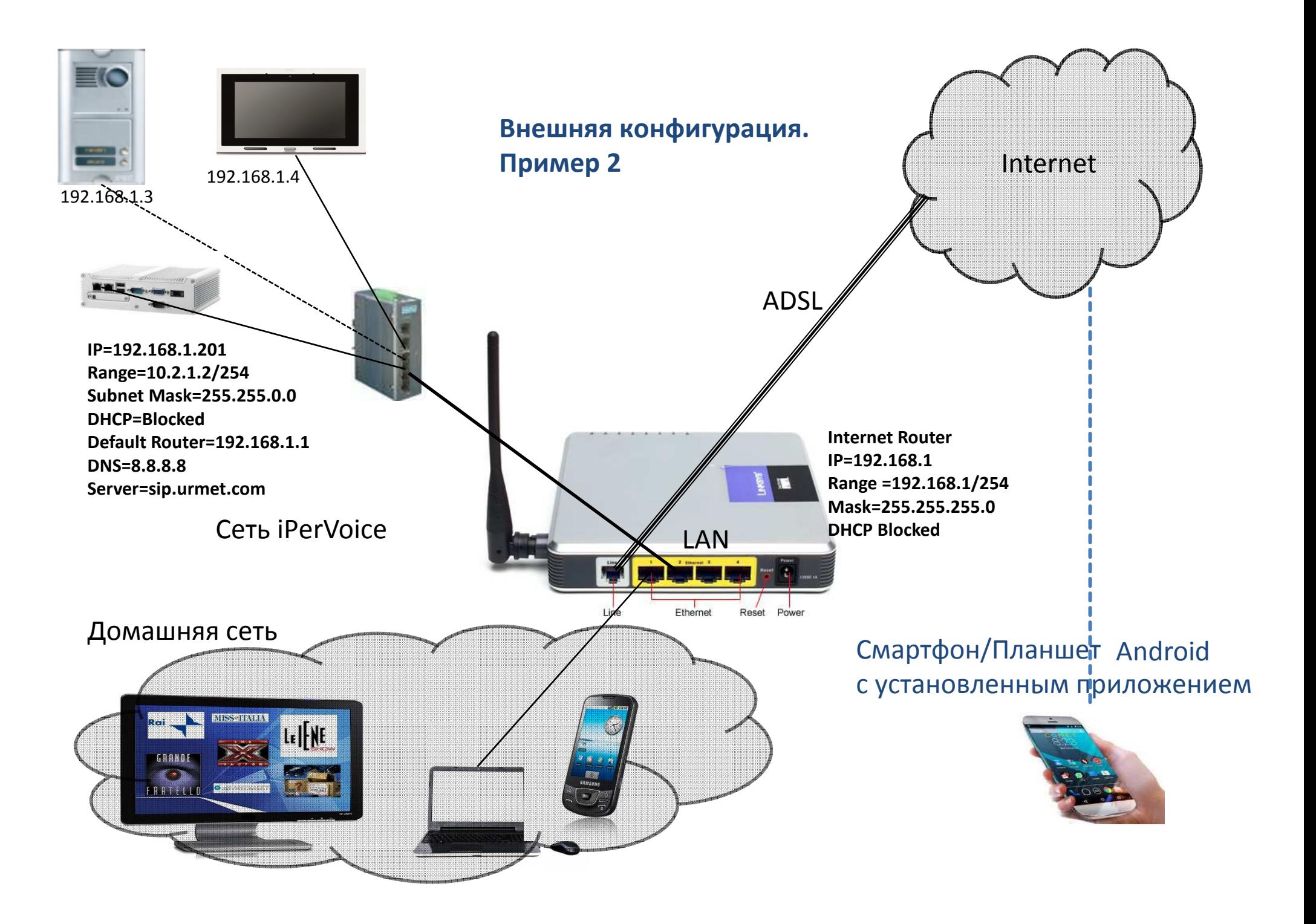

# Пример соединений

#### **Внешняя конфигурация**

Установщик имеет два способа подключения сети Ipervoice к сети Интернет.

1. Установка маршрутизатора между Ipervoice и сетью Интернет. Сетифизически разделены.

В этом случае DHCP обеих сетей может быть свободным. См. Пример 1

2. Прямое соединение с маршрутизатором. Две сети соединены. В этом случае оба DHCP-сервера Ipervoice и Router должны бытьзаблокированы. См. Пример 2

## **Настройка интерфейса Ipervoice**

#### **Пример1**

- 1.1. Войдите в систему на сервере Ipervoice и измените адрес с 192.168.1.1 на 10.2.1.201.
- 2. 2. Установите маршрутизатор по умолчанию = 10.2.1.254 и DNS-сервер = 8.8.8.8
- 3.3. Выберите «Установить» в конце изменений (сервер будет перезапущен)
- 4. 4. После изменения адреса установите параметры для переадресации вызовов в меню«Конфигурация сервера»
- 5. 5. Отметьте опцию Включить переадресацию вызовов
- 6. 6. Установите адрес Internet Router = 10.2.1.254
- 7. 7. Установите сервер переадресации вызовов = sip.urmet.com
- 8. 8. Установите Quality = Medium
- 9. 9. Выберите «Установить» в конце изменений (сервер будет перезапущен)

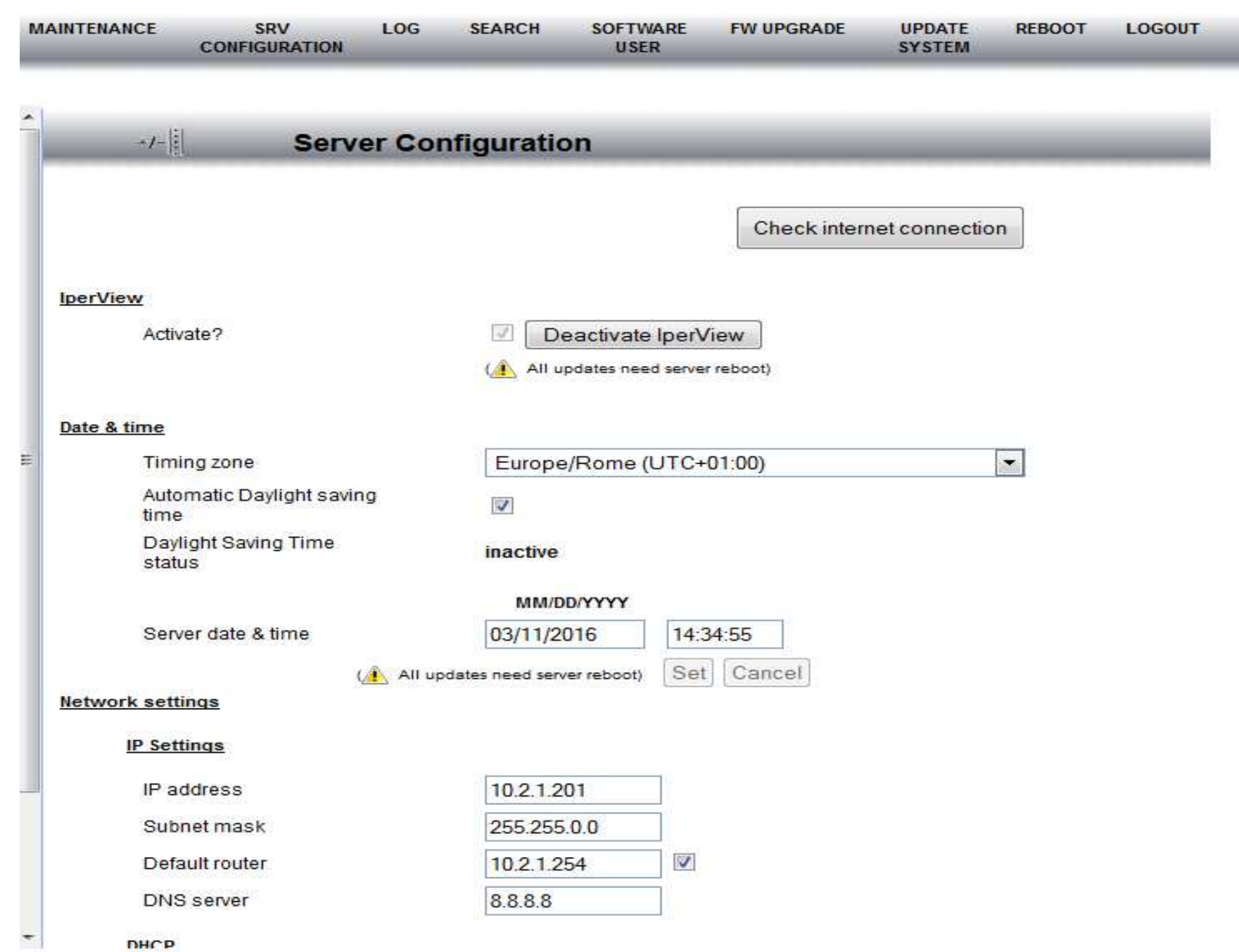

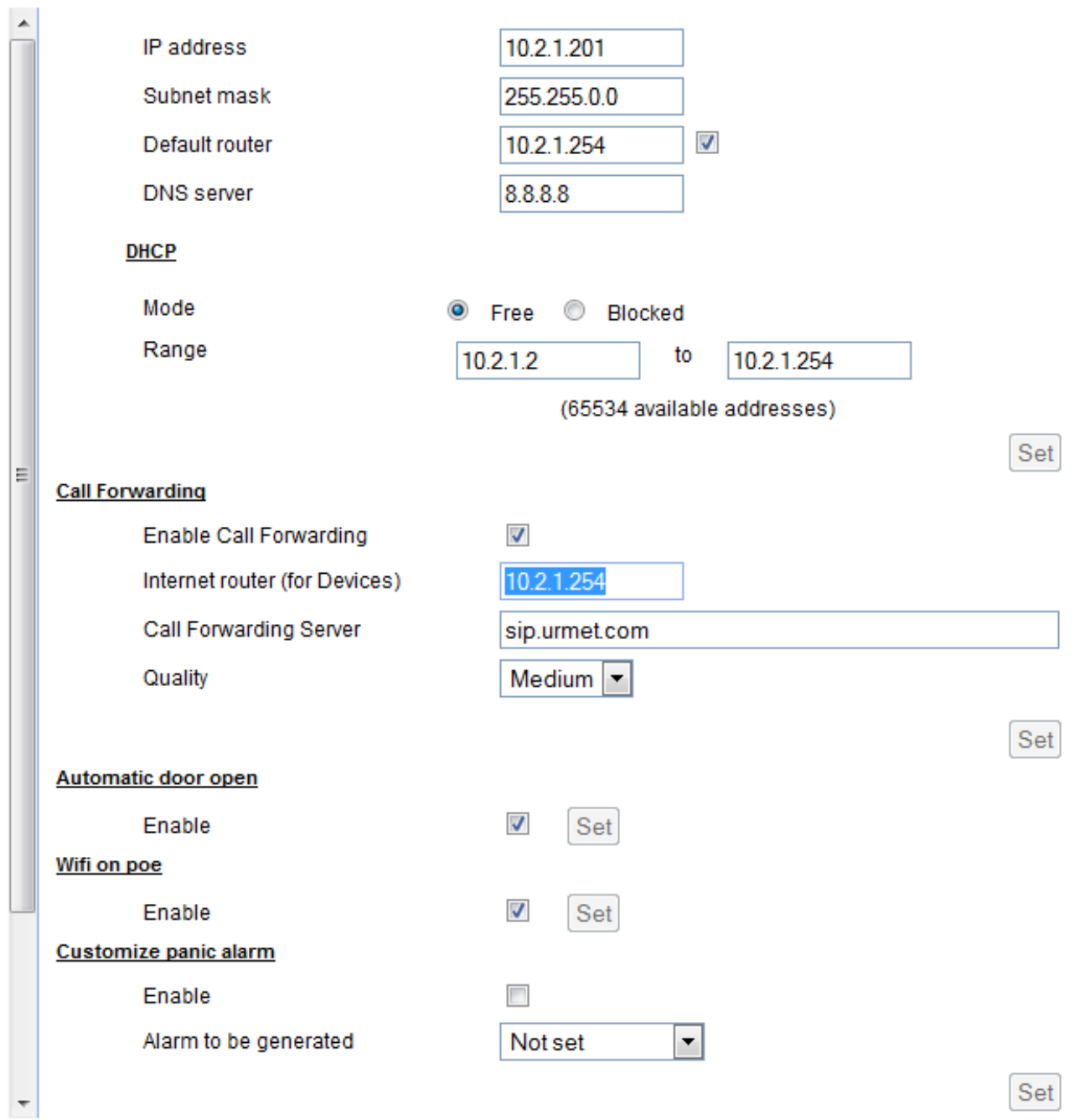

### **Настройка маршрутизатора**

1. Войдите в Маршрутизатор между Ipervoice и интернет-сетью.

2. Установите Wan-порт как динамический IP-адрес

3. Установите LAN-порты с отключенным DHCP только с адресом 10.2.1.254

4. Подключите порт WAN маршрутизатора к порту локальной сети интернетмаршрутизатора

5. Проверьте, нормально ли подключено к Интернету.<br>6. Войлите в систему на сервере Inervoice и проверьте

6. Войдите в систему на сервере Ipervoice и проверьте нормально ли подключено к Интернету.

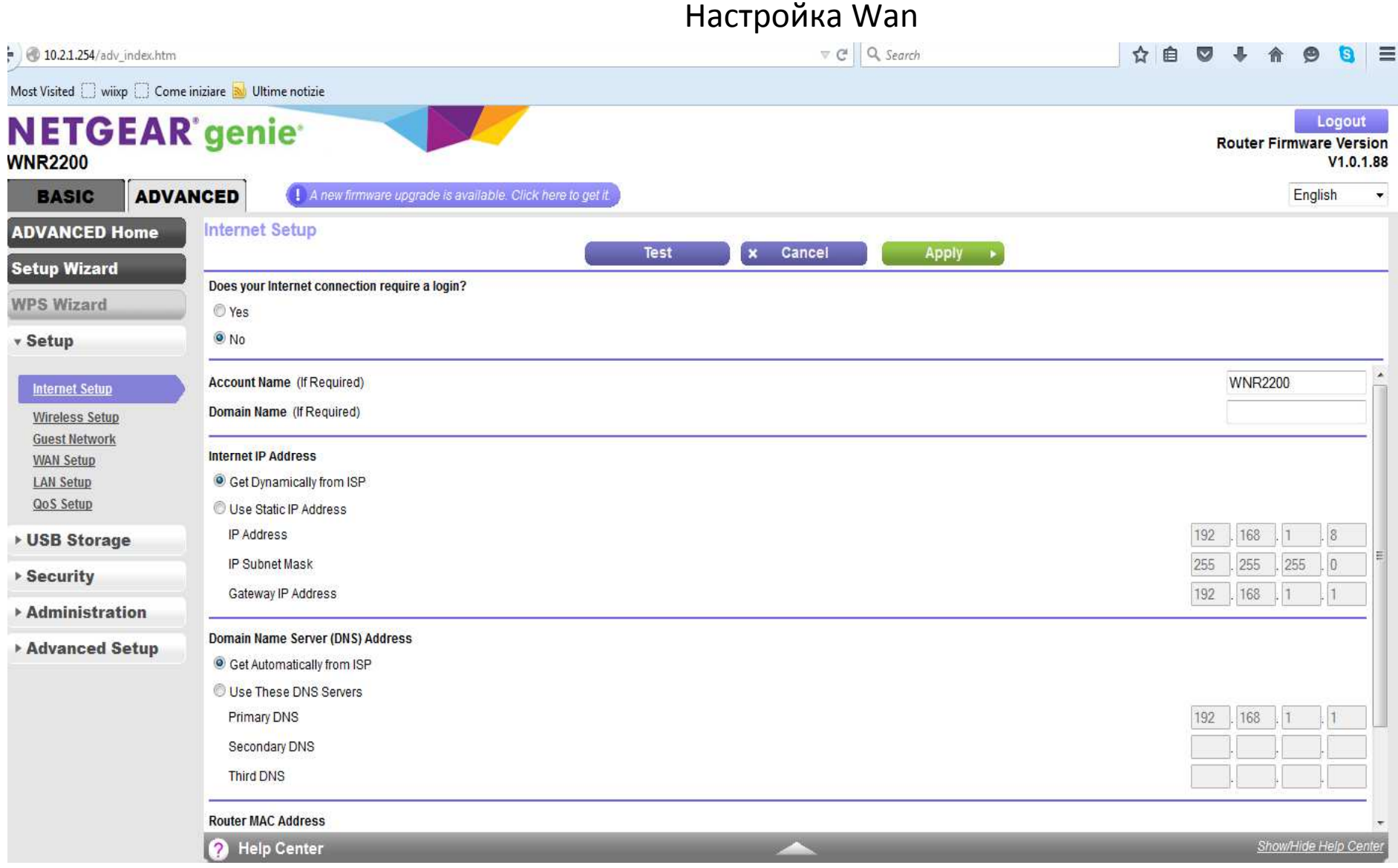

#### Настройка LAN

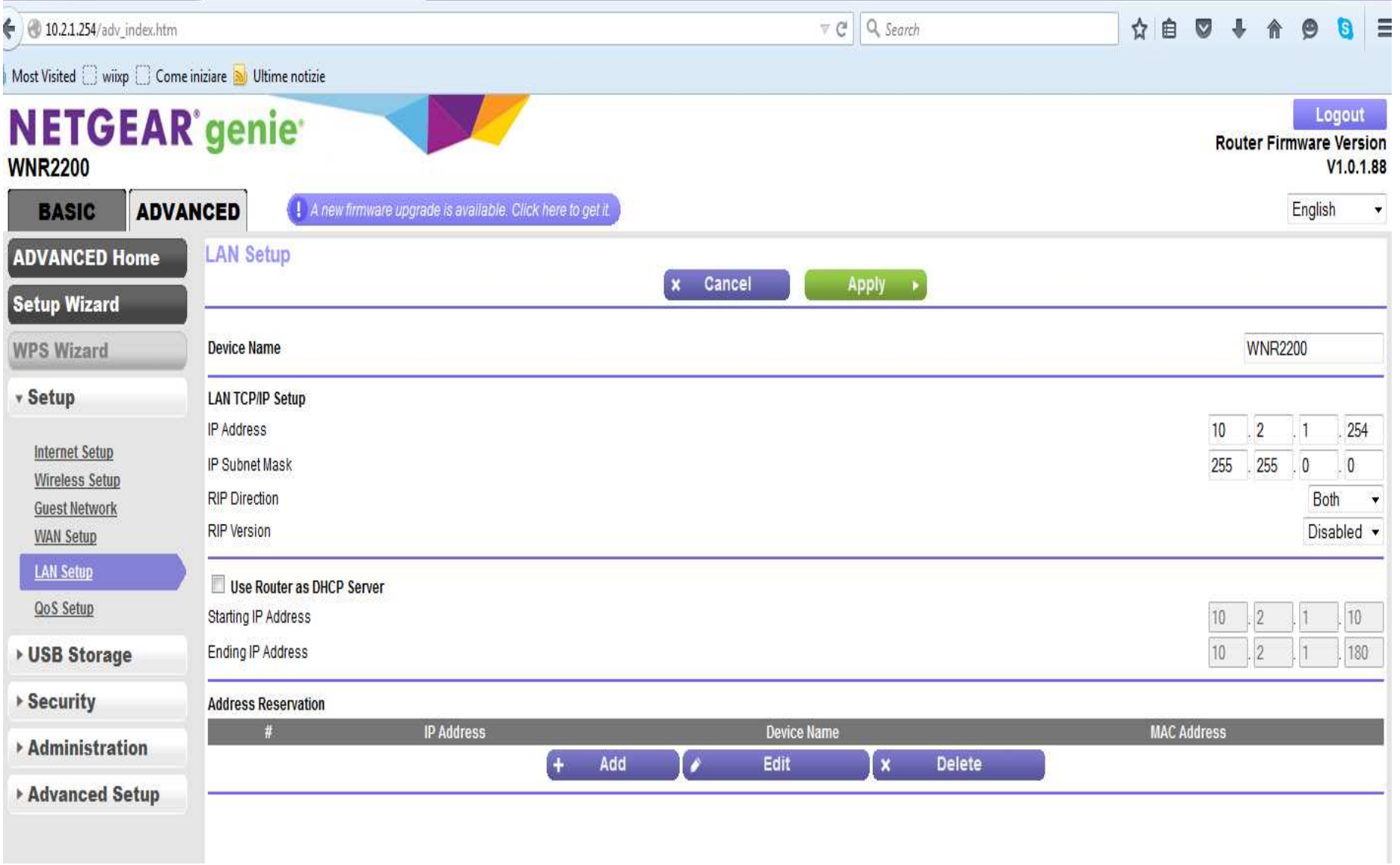

#### Проверьте подключение к Интернету

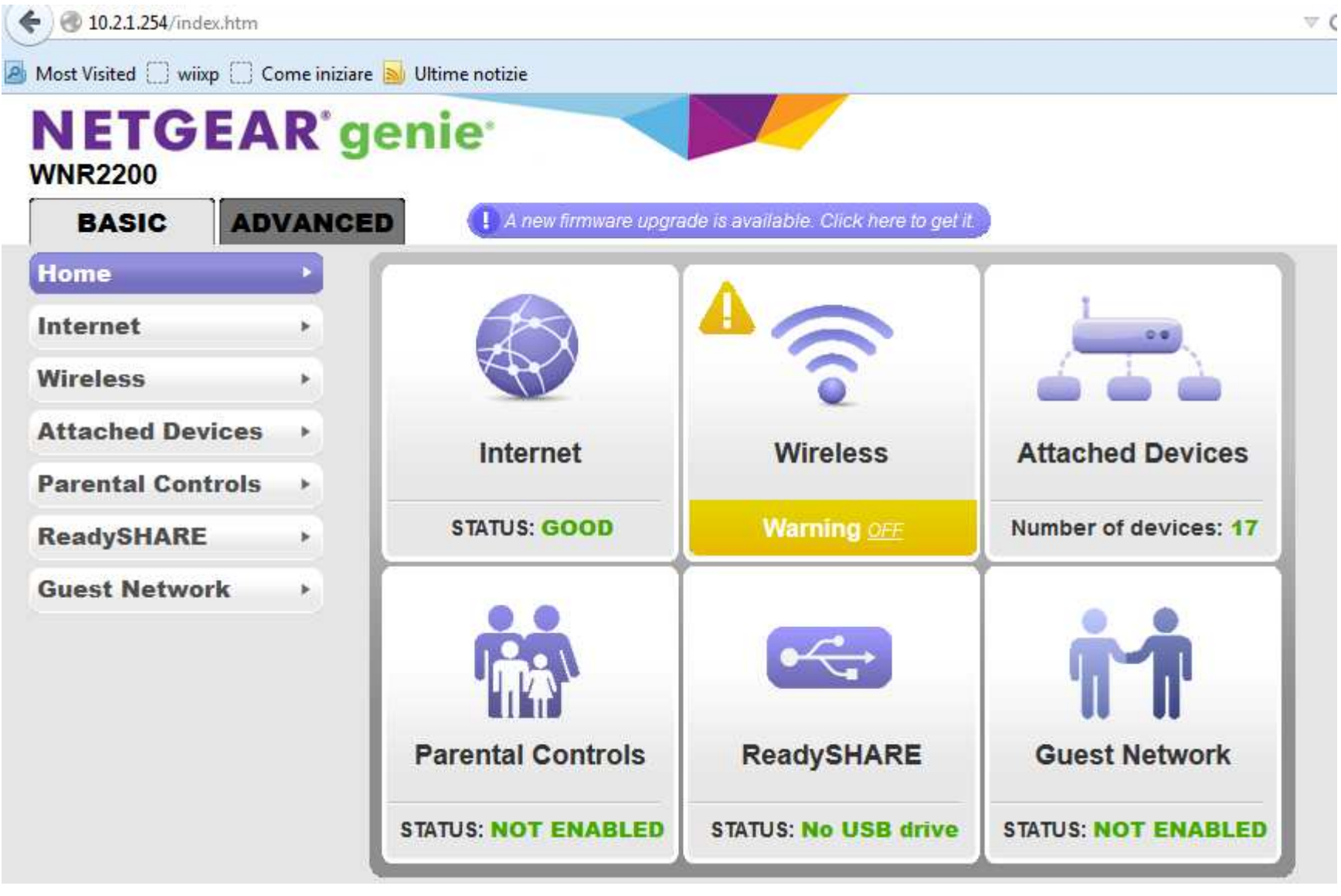

### **Проверка подключения Ipervoice к интернету**

1. Войдите в Маршрутизатор между Ipervoice и интернет-сетью.

- 2. Установите Wan-порт как динамический IP-адрес
- 3. Установите LAN-порты с отключенным DHCP только с адресом 10.2.1.254
- 4. Подключите порт WAN маршрутизатора к порту локальной сети интернетмаршрутизатора

5. Проверьте, нормально ли подключено к Интернету.

#### Проверьте подключение к Интернету с сервера Ipervoice

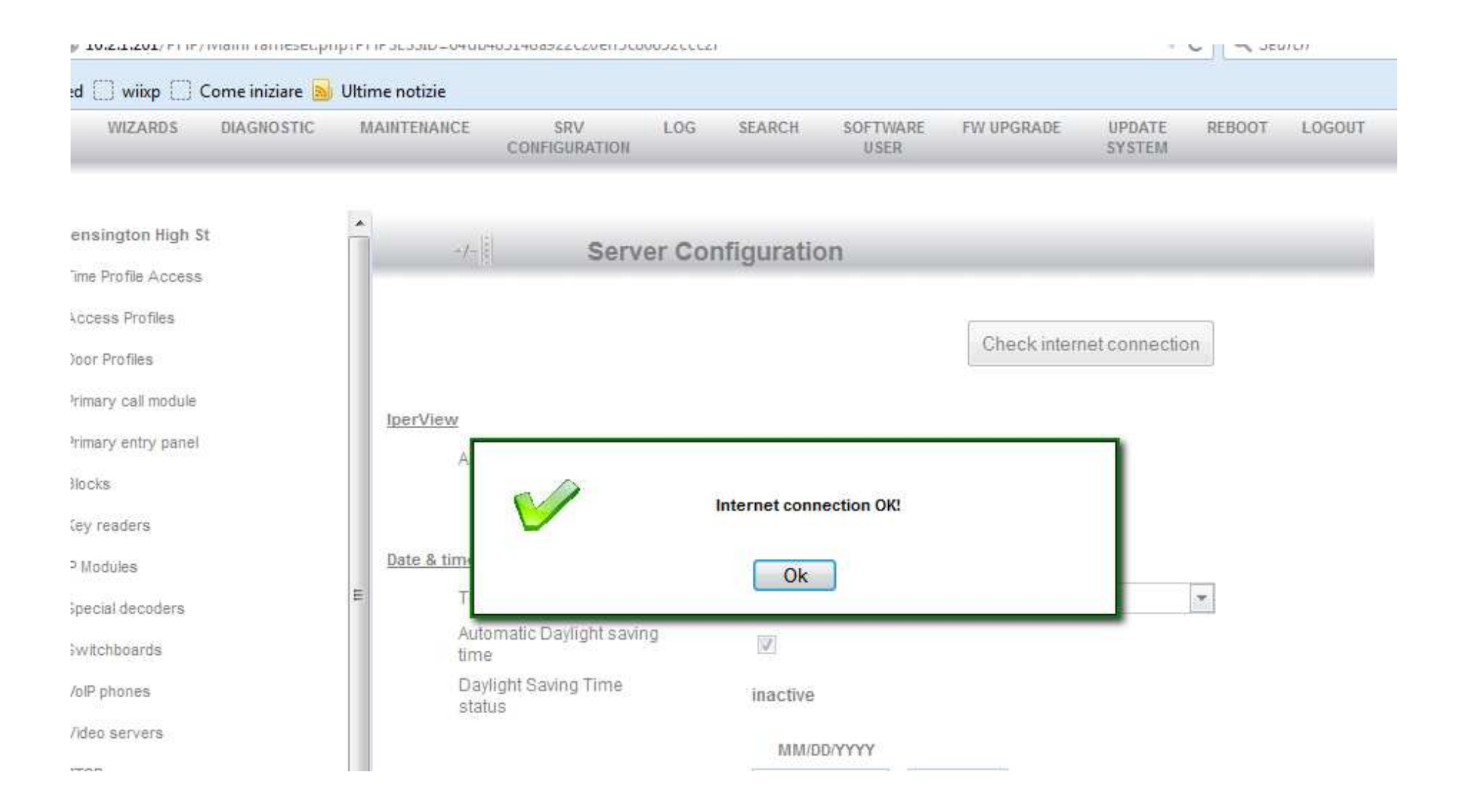

### **Настройка переадресации вызовов Ipervoice**

- 1. Войдите в систему на сервере Ipervoice.
- 2. Выберите апартаменты для службы переадресации вызовов
- 3. Выберите меню переадресации вызовов
- 4. Отметьте «Включить переадресацию вызовов»
- 5. Задайте имя пользователя SIP с тем же именем, что и в конфигурации Wizard Call2U
- 6. Установите параметр «Установить удаленный режим» только в том случае, если в
- апартаментах есть домашний шлюз
- 7. Выберите Подтвердить

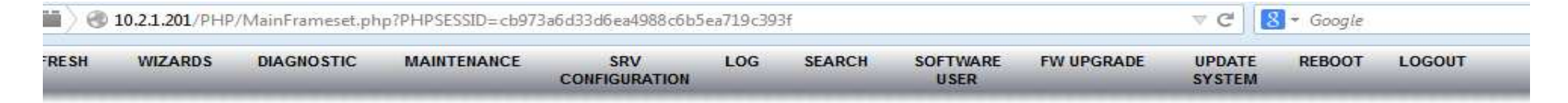

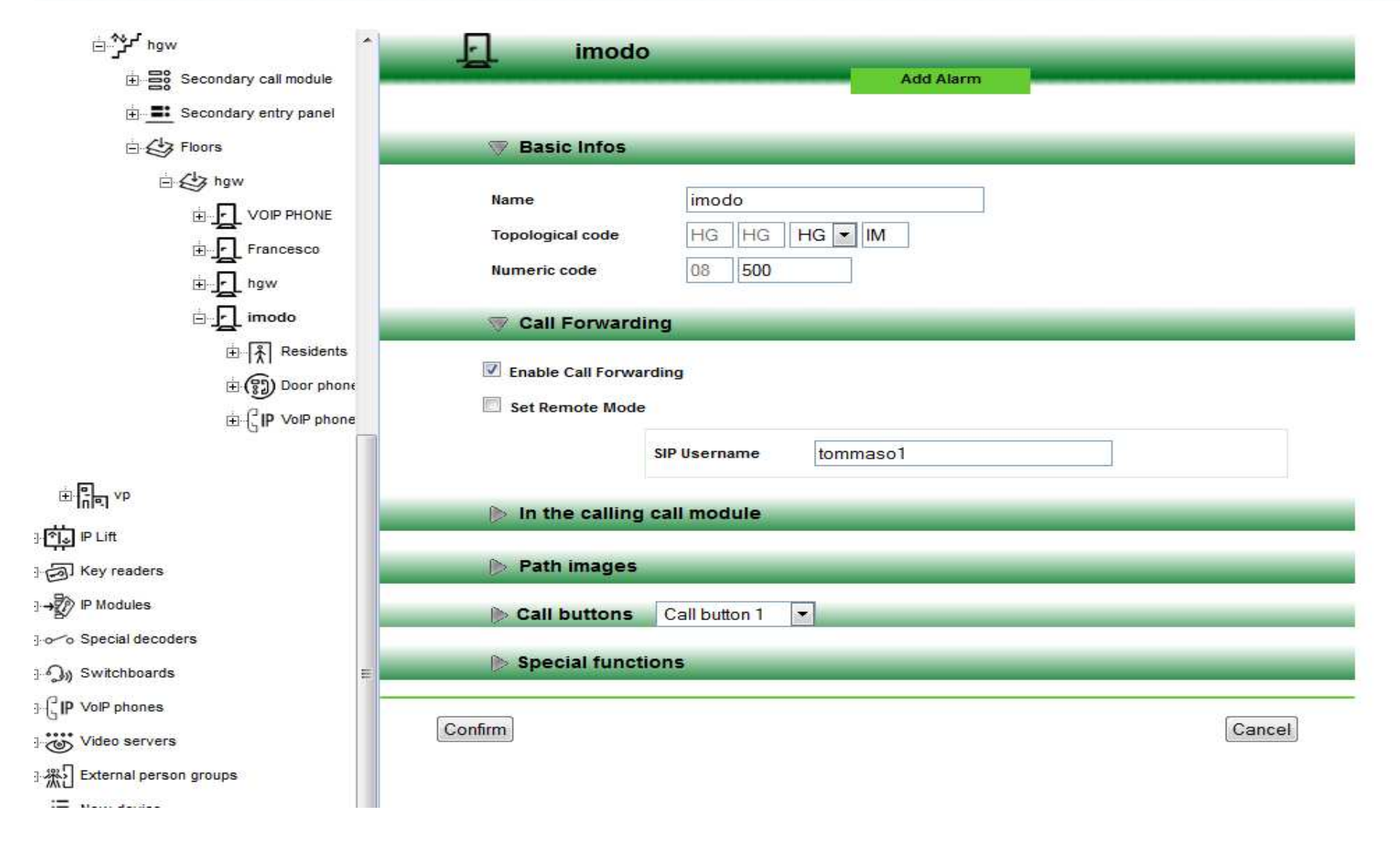

### **Настройка переадресации звонков домофона**

- 1. Для монитора iModo
- 2. Выберите состояние Remote в меню режима iModo
- 3. Значок <u>№</u> мигает один раз.
- 4. Для монитора MAX
- 5. Выберите состояние Remote из значка в правой нижней части дисплея MAX
- 

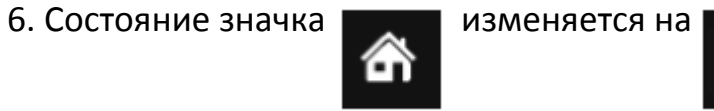

## **Настройка Call2U**

См. Инструкцию по настройке приложения Call2U, доступного в руководстве **LBT20073\_1039. Руководство пользователя приложения Call2U.**